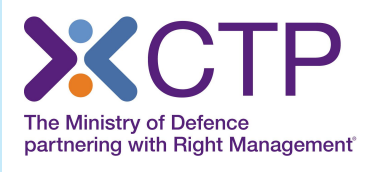

## **MANAGING YOUR LINKEDIN SECURITY SETTINGS**

### **What are the best practises to follow to protect your account security and privacy?**

This guide will give you a quick overview of the security features available, but there is in-depth advice to be found in the LinkedIn Help Centre and it's a good idea to have a look now and then to make sure you are up-to-date.

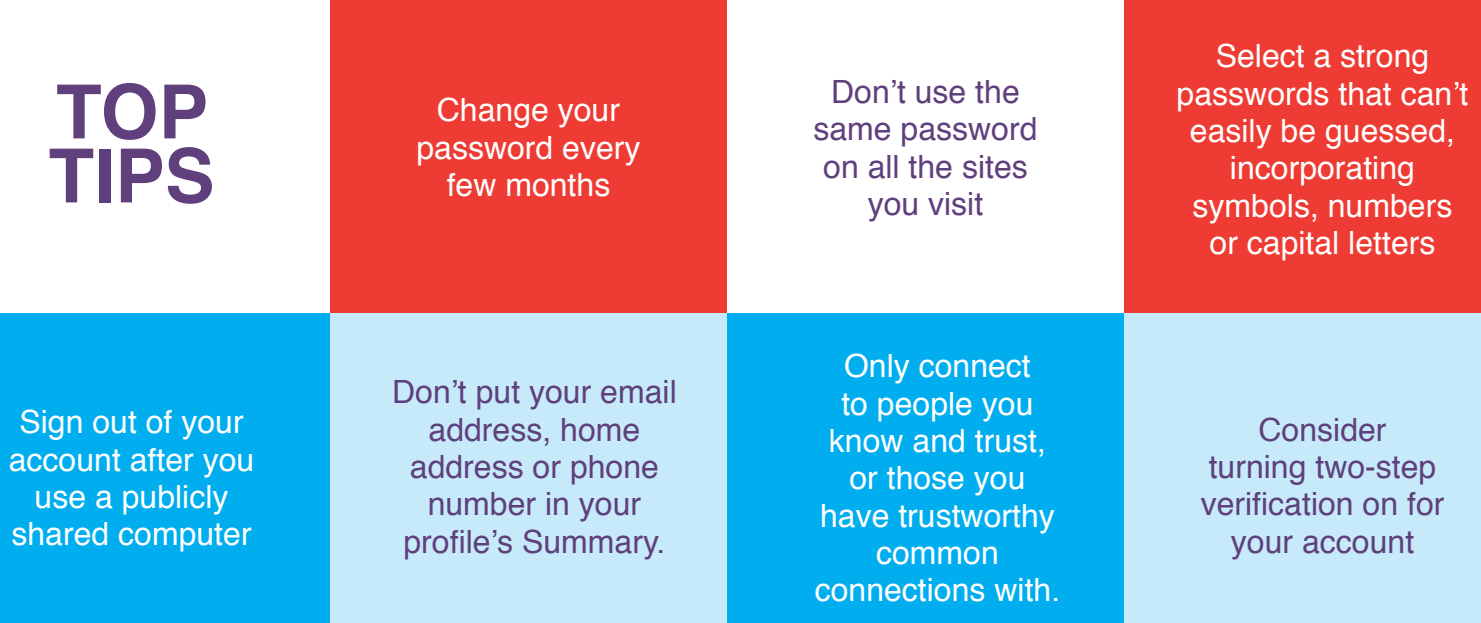

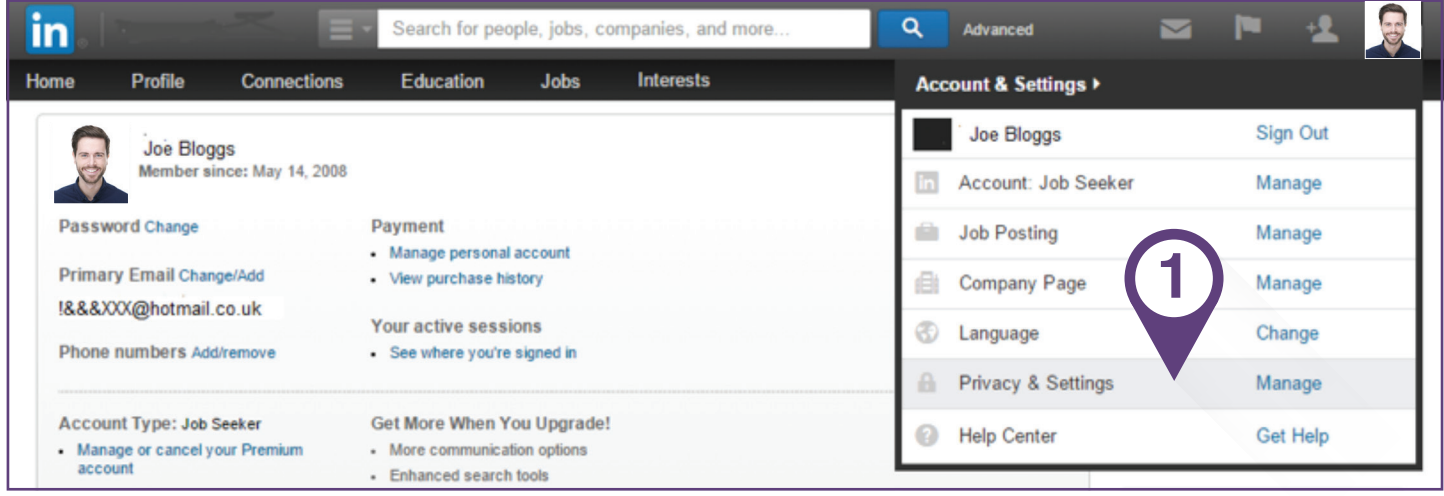

**PRIVACY & SETTINGS**

**1**

You can manage your security settings settings from the Profile and Account sections of your Privacy & Settings page

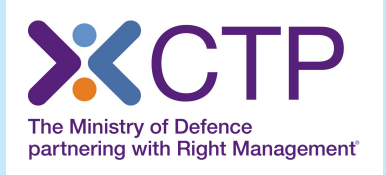

## **MANAGING YOUR LINKEDIN SECURITY SETTINGS**

The next screen you see will include a dashboard where you can select and adjust your Profile, Communications, Group and Account settings.

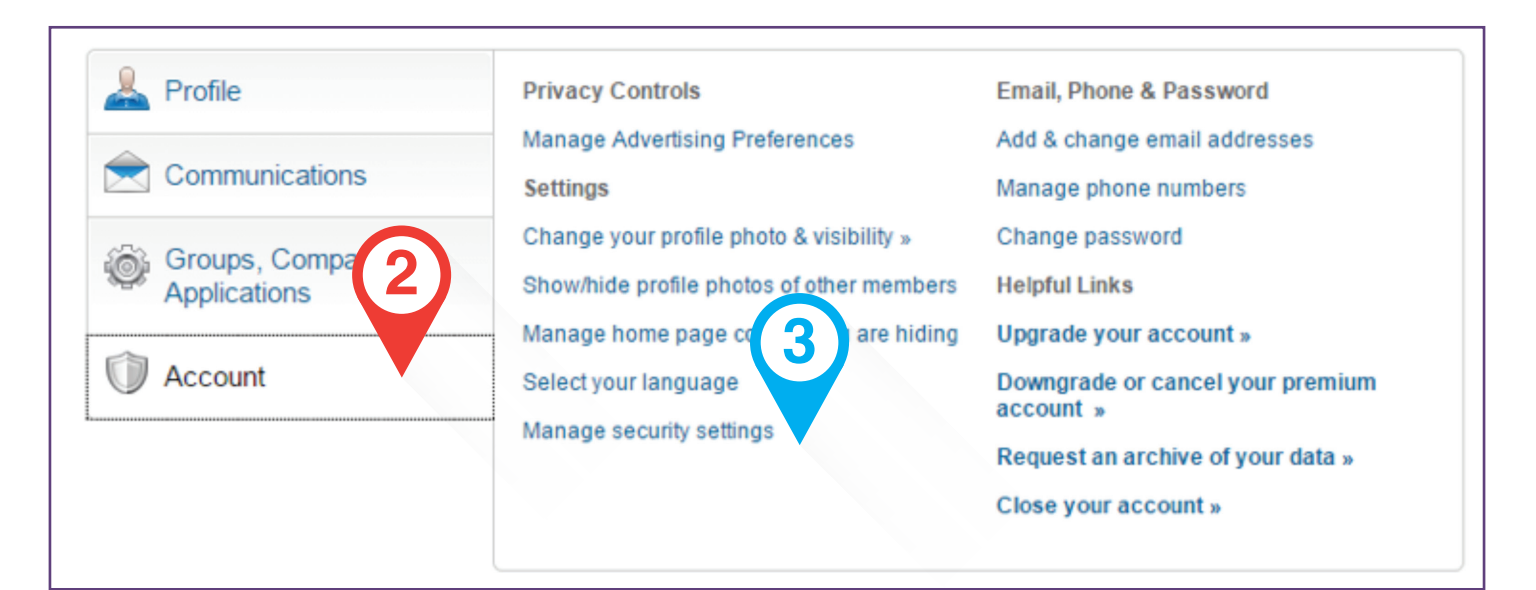

### **TWO STEP SECURITY**

If you wish to activity to Two Step security verification feature, you need to select the tab called Accounts and from the Account menu select 'Manage security settings'.

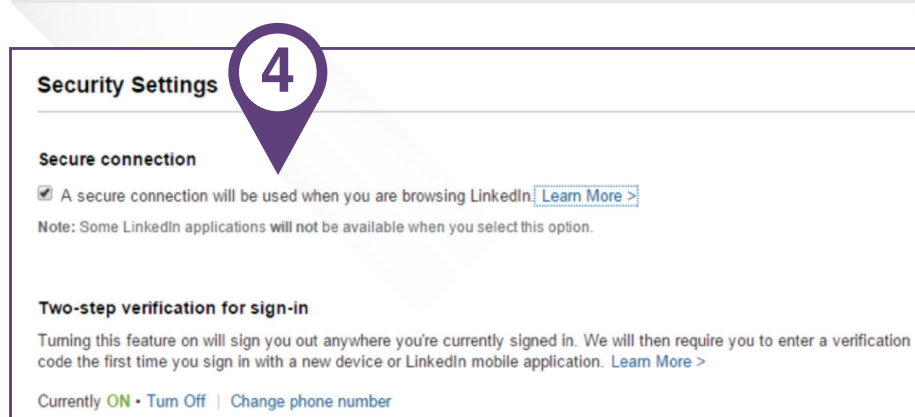

Note: Some LinkedIn applications will not be available when you select this option

Done

**2**

# **3**

#### **MANAGE SECURITY SETTINGS**

This will bring up the menu opposite. If you choose to add this additional layer of security, you'll be asked to provide a mobile phone number that will be used to send you verification codes each time you sign in to LinkedIn from a device the platform doesn't recognise. You need to provide a valid mobile phone number, and you will receive a text to that number with the code. If you verify the code successfully, then two-step verification will be turned on. Carrier charges for the text messages may apply.

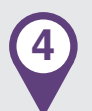

### **SECURE CONNECTION**

Final advice: Opting into Secure Browsing (HTTPS) offers extra protection against unauthorised access to your Internet activity. If you regularly access LinkedIn using WiFi hotspots at libraries, cafes, airports, LinkedIn recommend that you turn on your HTTPS security settings.

### **www.ctp.org.uk**